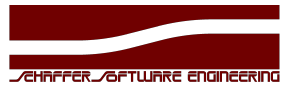

# **WebControlEngine**

# Quick Installation Guide

# **Preconditions:**

- 1. Managed switches "Cisco XXX-2960-XXX" with LAN-BASE Firmware
- 2. Switches are configured with Telnet
- 3. Switches do NOT use usernames, just passwords.
- 4. Passwords for user-mode and privileged exec-mode might be different

# **Required Network-Data for Installation:**

(Ask your Network Administrator for help or for those data)

- 1. Switch-Passwords (both, user and exec-mode password)
- 2. IP-Adresses for the switches which are used by the Computer-Rooms
- 3. new IP adresses and subnetmasks for:
	- 1. WebControlEngine Teacher-Access
	- 2. WebControlEngine Management-VLAN Access (optional)
- 4. IP addresses of all DNS servers, which are used by the students computers. This is ESSENTIAL! If the students computers use a different nameserver then ist might be possible that allowed websites can not be reached but forbidden ones can.
- 5. You need a list with ALL switchports which are used by students computers. Example:

Switch NERO uses fa0/1-fa0/20 for students

Switch CICERO uses fa0/3-fa0/18 for students

Switch HANNIBAL uses fa0/0/1-fa0/0/30 for students

At the moment all students in a room must use one switch. If you need two switches, then the teachers must use two different room-controls.

## **Hardware installation:**

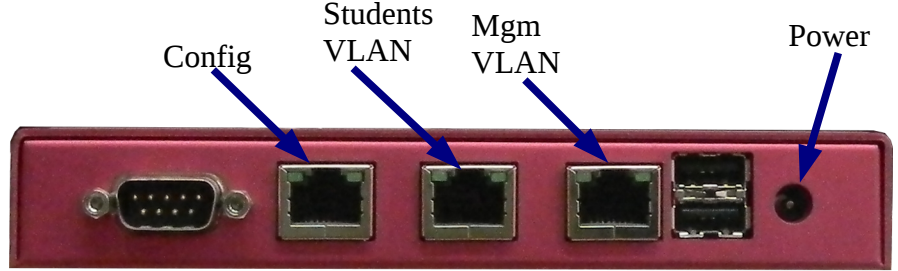

- 1. put the WCE in a suitable place (dry and cool operating temperature max.  $70^{\circ}$ C)
- 2. attach the power cable
- 3. use a Notebook-computer or a PC configured as DHCP client and connect it to the LEFTMOST Interface of the WCE.
- 4. Wait for an IP-Address, it should be 192.168.123.xyz
- 5. Open your preferred browser (Firefox, Edge, Chrome, … anyone you like)
- 6. Enter this URL:<http://192.168.123.1/setup>into the browser address line. **Hint**: only a connection to the LEFTMOST interface may open this address.

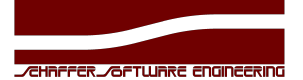

#### **Software configuration:**

After entering this address <http://192.168.123.1/setup>you shall see 2 menu-items: **Hint**: only a connection to the LEFTMOST interface may open this address!

#### **NETWORK** and **ROOMS**

**Click into NETWORK** and have your Network-Data at hand.

- 1. The 1st field is the address where the WCE can be reached. This address is for teachers.
- 2. The corresponding subnetmask.
- 3. The Default-Gateway of that network.
- 4. The 1st nameserver address MUST match the 1st DNS-address which are used by the students PCs! This is REALLY IMPORTANT!
- 5. The 2nd nameserver address (if used) MUST match the 2nd DNS-address which are used by the students PCs. This is REALLY IMPORTANT!
- 6. If your switches are in a MANAGEMENT VLAN (which we really recommend!) this address is the address of the RIGHTMOST network interface.
- 7. Click "SPEICHERN" (that is SAVE in german ;)

Now the network is configured.

#### **ATTENTION:**

Due to security issues, SETUP is ONLY accessible from CONFIG-Port! (or a VLAN connected to this port, but we do NOT recommend that)

Be sure to connect the MIDDLE Port to a switchport which can reach the students VLAN, so all teachers can access the WCE ROOM-CONTROL.

Be sure to connect the RIGHTMOST Port to a switchport which can reach the management VLAN, so the WCE can reach and reconfigure your switches.

#### **For your network technician:**

The switch-config will be changed a little bit. This means: All students switchports will get an ACL which changes at any time at the teachers demand.

**Setup ROOMS:** on the top of the page there is a link to "Setup Rooms" - click on it.

Enter the Roomlist which you have prepared (Point 5 form "Required network Data" at page 1). The ROOM-NAME is the name a teacher needs, so use names which are known by the teachers.

The START-Port ist the FIRST port of a switch which has a student-computer. The STOP-Port ist the LAST port of a switch which has a student-computer. All port between those two are assumed to be student computers. This CANNOT be changed.

Cisco Password is the USER-MODE password. Cisco Secret is the PRIVILEGED-EXEC-MODE password. Switchtype is "Cisco 2960" - "ProCurve 2690" is not tested, use it at your own risk.

When you are done, press "SPEICHERN" at the bottom of the screen.

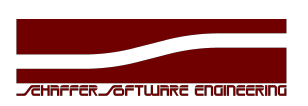

# **TEACHERS :**

- 1. Enter: [http://youripaddress](http://youripaddress/)
- 2. Select ROOM
- 3. Select your requirement:
	- 1. Deny or permit complete Internet access access to LAN addresses is ALWAYS granted!
	- 2. Allow some Domains enter them in the line and press the yellow button  $\mu$ allow domains"
	- 3. Use a prepared plain text-file. Upload it and you are all set. For an example file use the click on the text "Example download here" The file may contain many lines, one domain per line, a line starting with # (hashtag) is considered a comment and ignored.

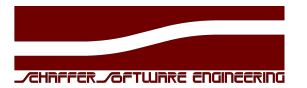

### **Troubleshooting**

Sometimes, WCE boots into MEMORY-TEST. This can happen after a powerfail.

Unfortunately this is a SeaBIOS issue (PCEngines APU uses SeaBIOS).

When you hear a melodic beep at boot time, it runs into this MEM-Test. If reboot does not work, do the following:

- 1. Attach a NULL-MODEM-Cable
- 2. Connect with RS232 using Hyperterm, PUTTY or minicom. Parameters: 115200, 8 , N, 1
- 3. Now MEMTEST can be seen.
- 4. Press ESC now it should run perfetly
- 5. If not: press F10 to jump into boot menu
- 6. now there are 3 Items:
	- 1. SD card
	- 2. Payload [memtest]
	- 3. Payload [setup]
- 7. Press key [1] to boot
- 8. if it still fails, or if  $,1$ . SD card" is missing
	- 1. unplug power cable
	- 2. wait at least 10 seconds
	- 3. plug in power cable
	- 4. if there is still no boot from SD card possible, your SD card is corrupted. Please contact our support or your dealer. [support@schaffer-se.at](mailto:support@schaffer-se.at)